# 2023 年科学技術研究調査 オンライン調査システム操作説明書

# ◇**調査への回答は、インターネットをご活用ください。**

インターネットを利用して、「政府統計オンライン調査システム」から回答できます。 インターネットによる回答は、24 時間いつでも可能で、郵便ポストへの投函の手間も不要です。回答の控 えも作成できますので、是非、インターネットでご回答ください。

※本書は、インターネットでの回答方法に関して説明するものです。ご回答の際には、「調査票記入上の注意」もあわせてご 覧ください。

### ◇**主な特徴**

- ・インターネットでの回答受付期間中は、24 時間いつでも※ご都合の良い時間に回答いただけます。 ※メンテナンス等によるシステムの停止時間帯は除きます。
- ・インターネット上のデータの送受信は、盗み見等を防ぎ、安全な通信を行うために、暗号化通信を行っ ています。
- ・合計欄(総数欄)の自動合算や入力内容のチェックなど便利な機能があります。

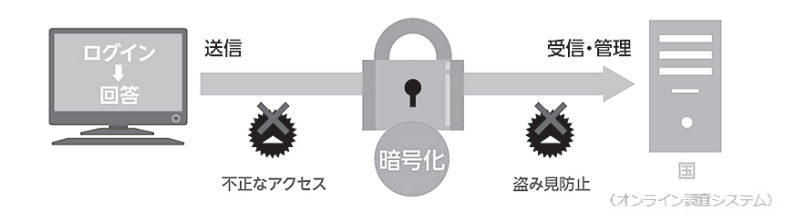

## ◇**推奨利用環境**

通信環境:ブロードバンド環境

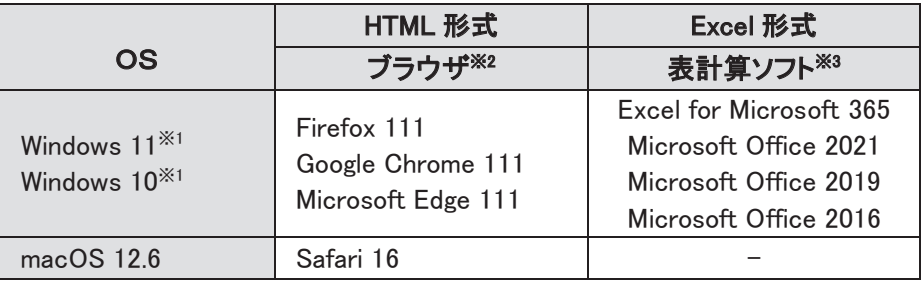

※1 デスクトップモードの場合に限ります。

※2 JavaScript 及び Cookie を有効にする必要があります。

※3 Excel のマクロ機能を有効にする必要があります。

最新の推奨利用環境は、政府統計オンライン調査システム(https://www.e-survey.go.jp/)にアクセスし、画面下段の 『推奨環境』よりご確認ください。

### **ご不明な点がございましたら、下記までお問い合わせください。**

### **総務省科学技術研究調査実施事務局**

TEL:**0120-92-5643**(通話料無料) 携帯電話及びPHSからもご利用いただけます。 ※お問い合わせの際は、電話番号をお確かめの上、おかけ間違いのないようお願いいたします。 受付時間:平日(土・日・祝日を除く)9:00~18:00 E-mail:kagaku-g2023@intage.com

(業務委託先)株式会社インテージリサーチ

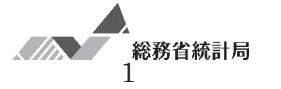

# **インターネットによる回答の流れ**

**STEP1 政府統計オンライン調査システムへのアクセス・ログイン** →2ページ

- **STEP2 電子調査票の表示・ダウンロード** →6ページ
- **STEP3 回答入力** →7ページ
- **STEP4 回答送信** →11 ページ

ログインする際に必要となるため、同封している**紙の調査票**をお手元にご用意ください。

# **STEP1 政府統計オンライン調査システムへのアクセス・ログイン**

### **(1)アクセス**

ブラウザのアドレスバーに **https://www.e-survey.go.jp/**を入力し、**政府統計オンライン調査システム** に接続します。【オンライン調査トップ画面】の『ログイン画面へ』ボタンをクリックしてください。

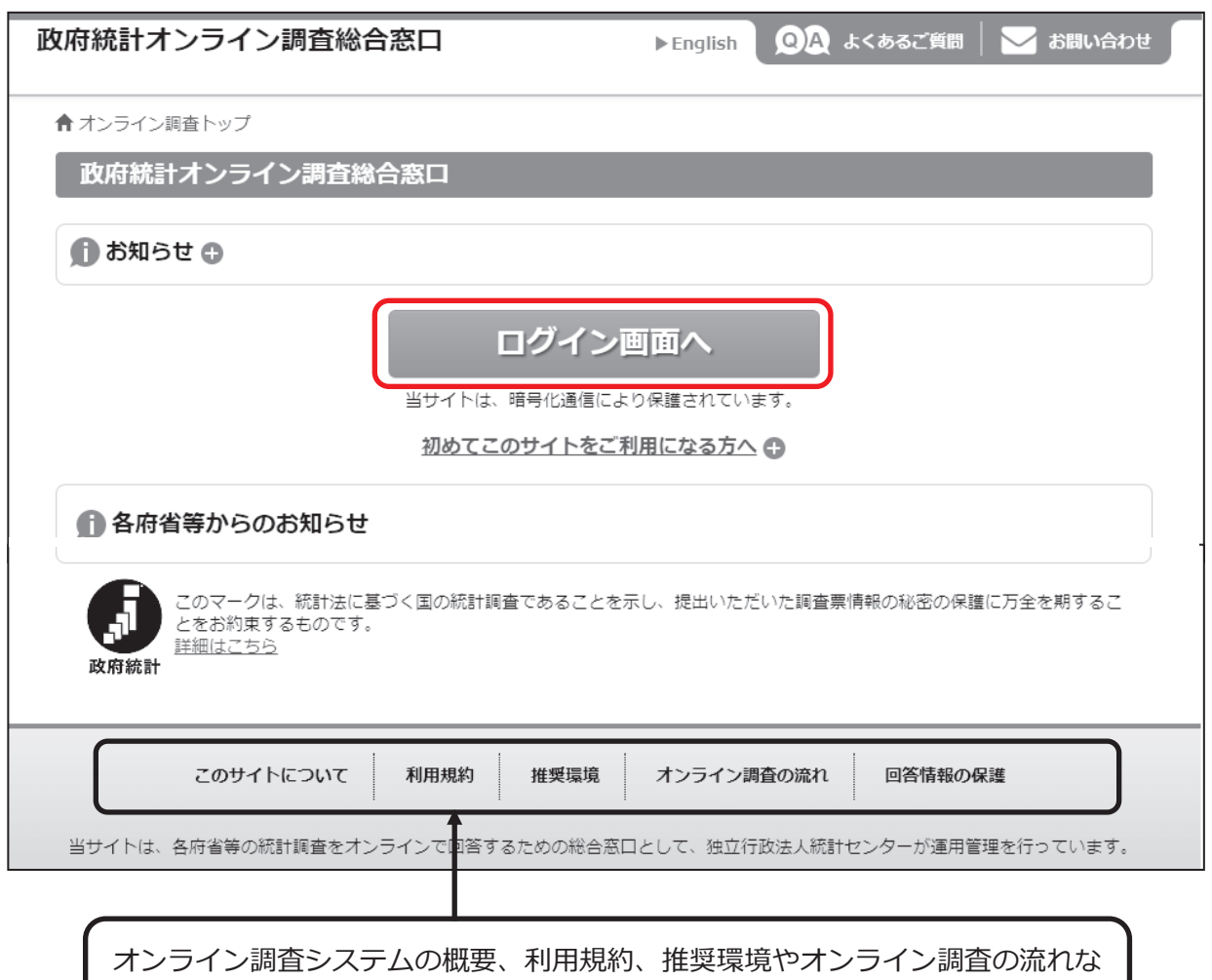

【オンライン調査トップ画面】

どを掲載しています。ご利用に当たって、事前にお読みください。

# **(2)ログイン**

【ログイン画面】が表示されたら、同封している紙の調査票の 1 面「ログイン情報」欄に記載されている 内容(政府統計コード、調査対象者ID、パスワード)を入力し、『ログイン』ボタンをクリックします。

2回目以降にログインする際は、「(3)パスワードの変更」(4ページ)で変更したパスワードを入力して ください。

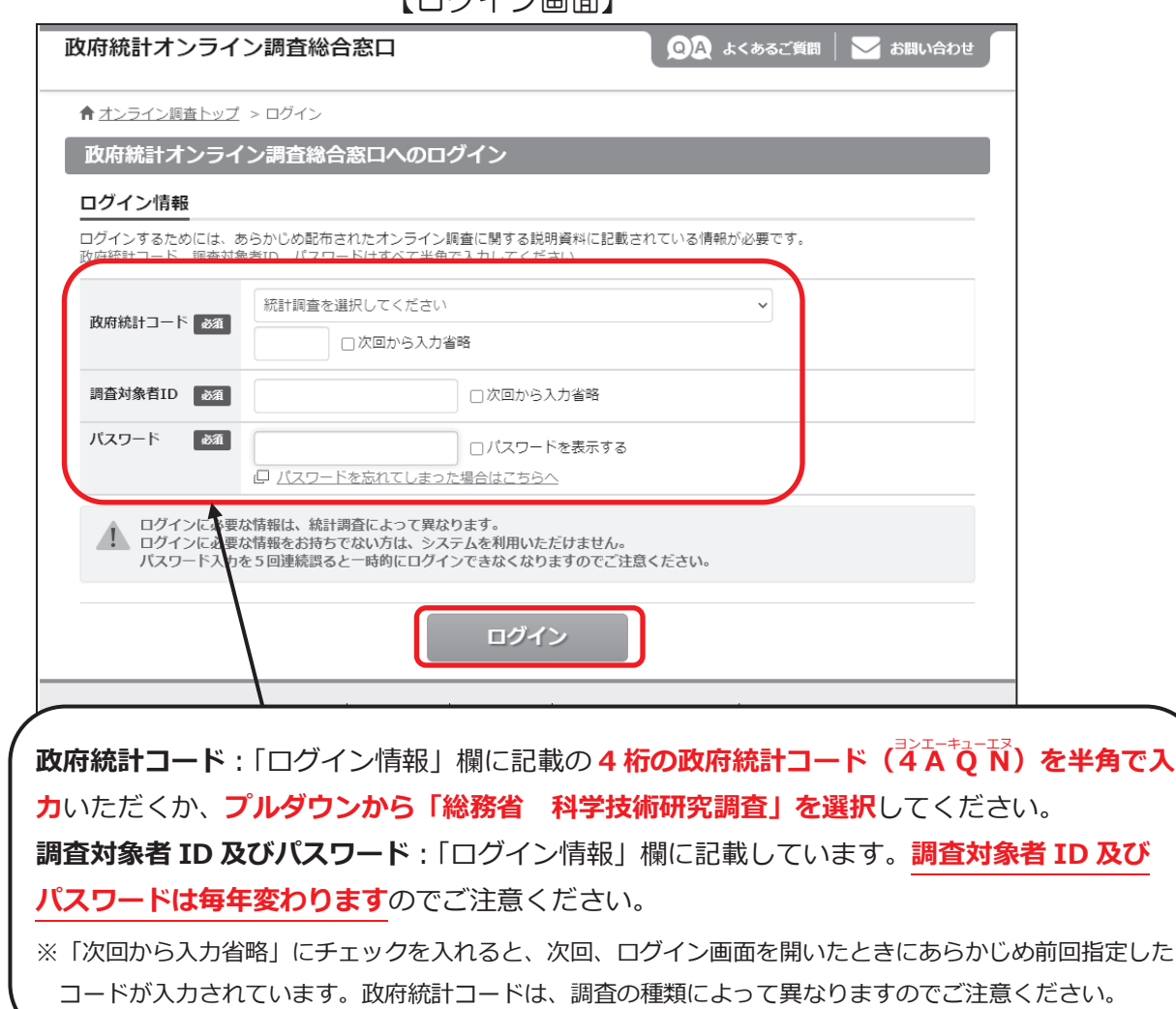

【ログイン画面】

【調査票1面 ログイン情報欄】

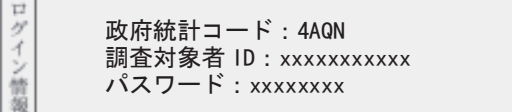

注意:連続して5回ログインに失敗すると、ロックがかかります。その場合は 15 分程度時 間をおいてから、再度正しいログイン情報を入力してください。 変更したパスワードなど、ログイン情報を忘れた場合は、「総務省科学技術研究調査 実施事務局」までご連絡願います。

### **(3) バスワードの変史** (初回ログイン時に表示されます)

不正アクセスを防止するため、初回ログイン時はパスワードの変更が必要です。 新しいパスワードを入力し、『変更』ボタンをクリックしてください。

### **※変更後のパスワードは 2 回目以降のログイン及び回答送信の際に使用します。 変更後のパスワードは第三者の目に触れないよう厳重に保管し、紛失しないようご注意 ください。**

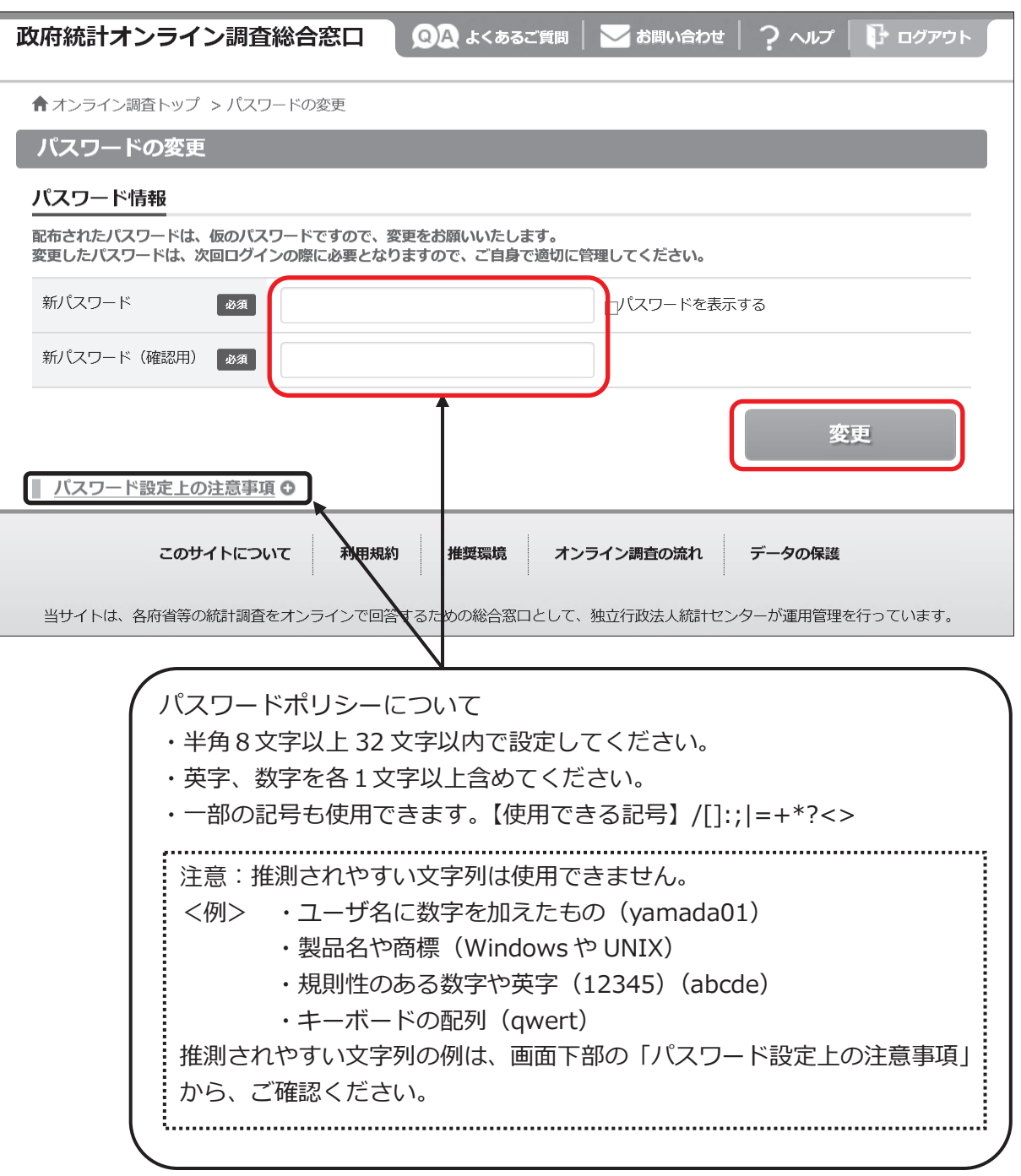

【パスワード変更画面】

### **(4)連絡先情報の登録**

【連絡先情報の登録画面】が表示されたら、メールアドレスを入力し、『登録』ボタンをクリックします。

- ・メールアドレスの登録は必須です。登録されたメールアドレスは、オンライン調査システムから「調査 票回答の受付状況」メールなどの自動送信※に使用されます。 ※配信元のメールアドレスは「online@e-survey.go.jp」です。
- ・登録していただいた情報は政府統計オンライン調査システム運用にかかる事務以外に使用することはあ りません。

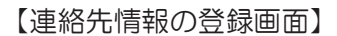

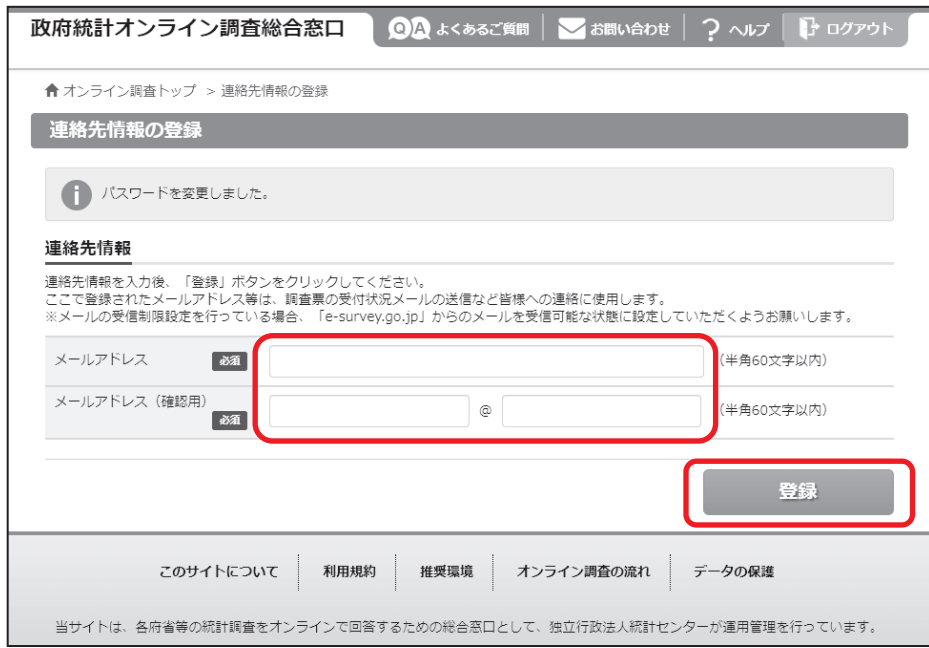

【連絡先情報の確認画面】では登録されたメールアドレスを確認し、メールアドレスに変更がない場合は、 『調査票一覧へ』ボタンをクリックしてください。変更がある場合は、『連絡先変更へ』ボタンをクリック して、【連絡先情報の登録画面】に戻ってください。

【連絡先情報の確認画面】

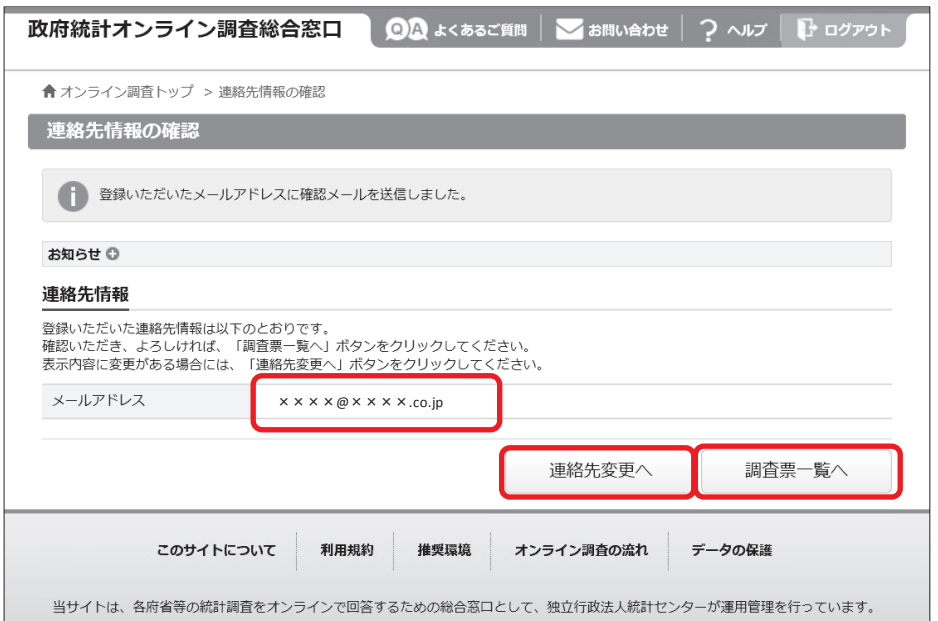

# **STEP2 電子調査票の表示・ダウンロード**

インターネット回答する電子調査票や提出期限等の情報が【調査票の一覧画面】に表示されますので、実施 時期をご確認の上、HTML 形式と Excel 形式の**どちらか1つを選択して**ご回答ください。

HTML 形式と Excel 形式で基本的な機能に大きな違いはありません。貴社(法人、大学等)のセキュリティレベルなどの状況 に応じてどちらかを選択してください。

#### **HTML 形式を選択**

HTML 形式の『電子調査票名』をクリックします。ブラウザ上で調査票が表示されますので、そのままご回答く ださい。

#### **Excel 形式を選択**

Excel 形式の『電子調査票名』をクリックするとダウンロードが開始されます。任意のフォルダに名前をつけて 保存してください。政府統計オンライン調査システムに接続しなくても、保存した Excel ファイルより回答デー タの入力と送信ができます。

 $I = m + m$ 

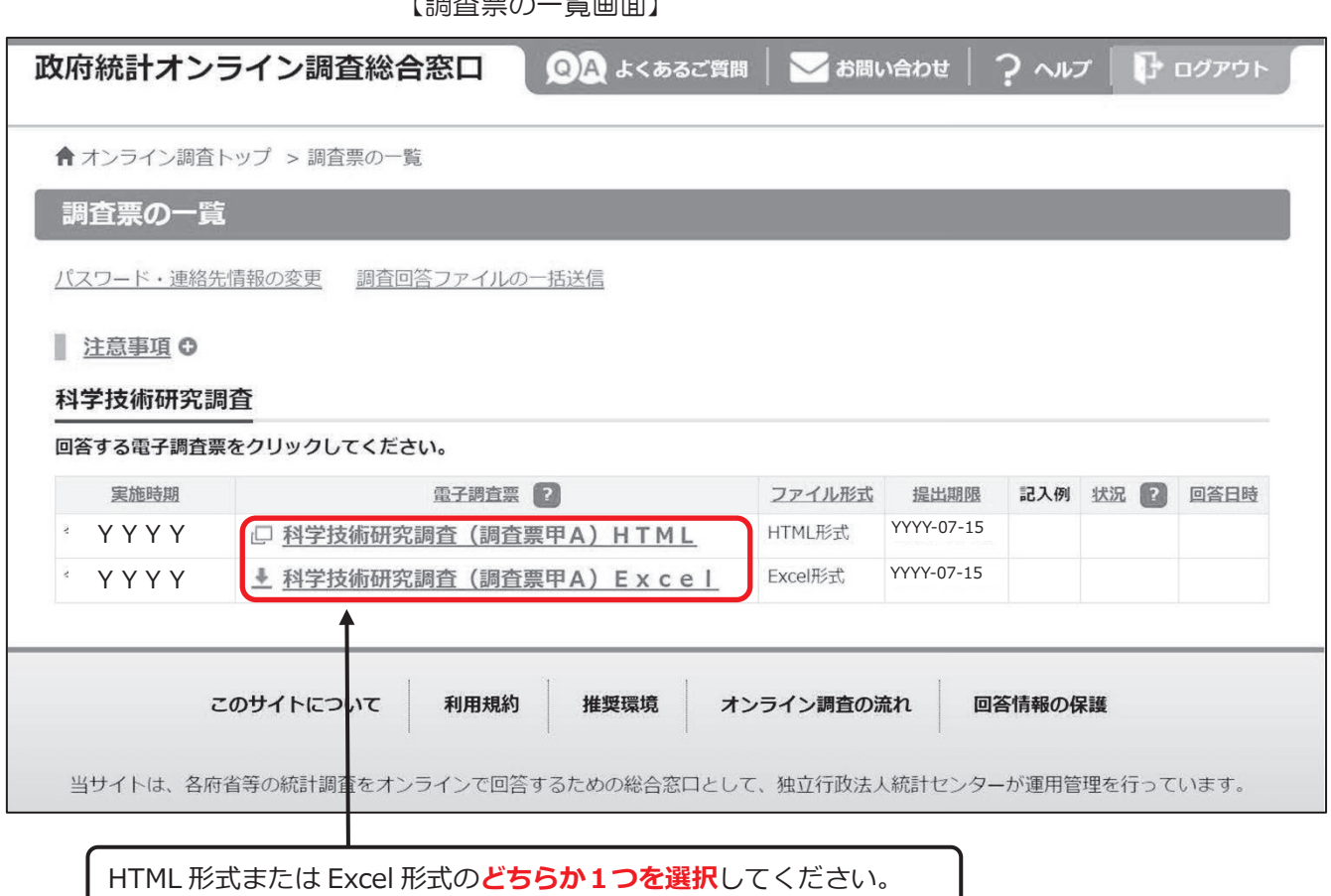

# **STEP3 回答入力**

回答入力の際は、同封している「調査票記入上の注意」をご覧ください。 ここでは HTML 形式、Excel 形式それぞれの注意点について紹介します。

# **HTML 形式**

### **●接続の制限時間**

HTML 形式では、セキュリティの関係上、接続に制限時間が設けられています。50 分以内に『一時回答保 存』ボタンや『回答データ送信』ボタンがクリックされない場合、接続が遮断(タイムアウト)されてしま います。入力中の内容は保存されませんのでご注意ください。

タイムアウトまでの残り時間は、画面上部に表示されます。

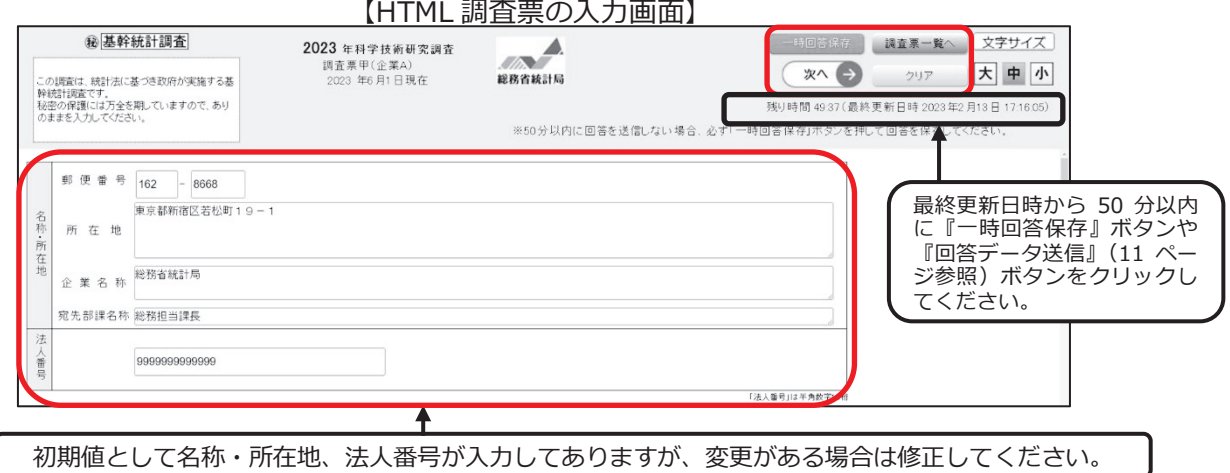

※調査票甲(企業 A)における入力画面を掲載していますので、調査票乙(非営利団体・公的機関)及び調査票丙(大学等) の場合は、画面が多少異なります。

### **●各ボタンについて**

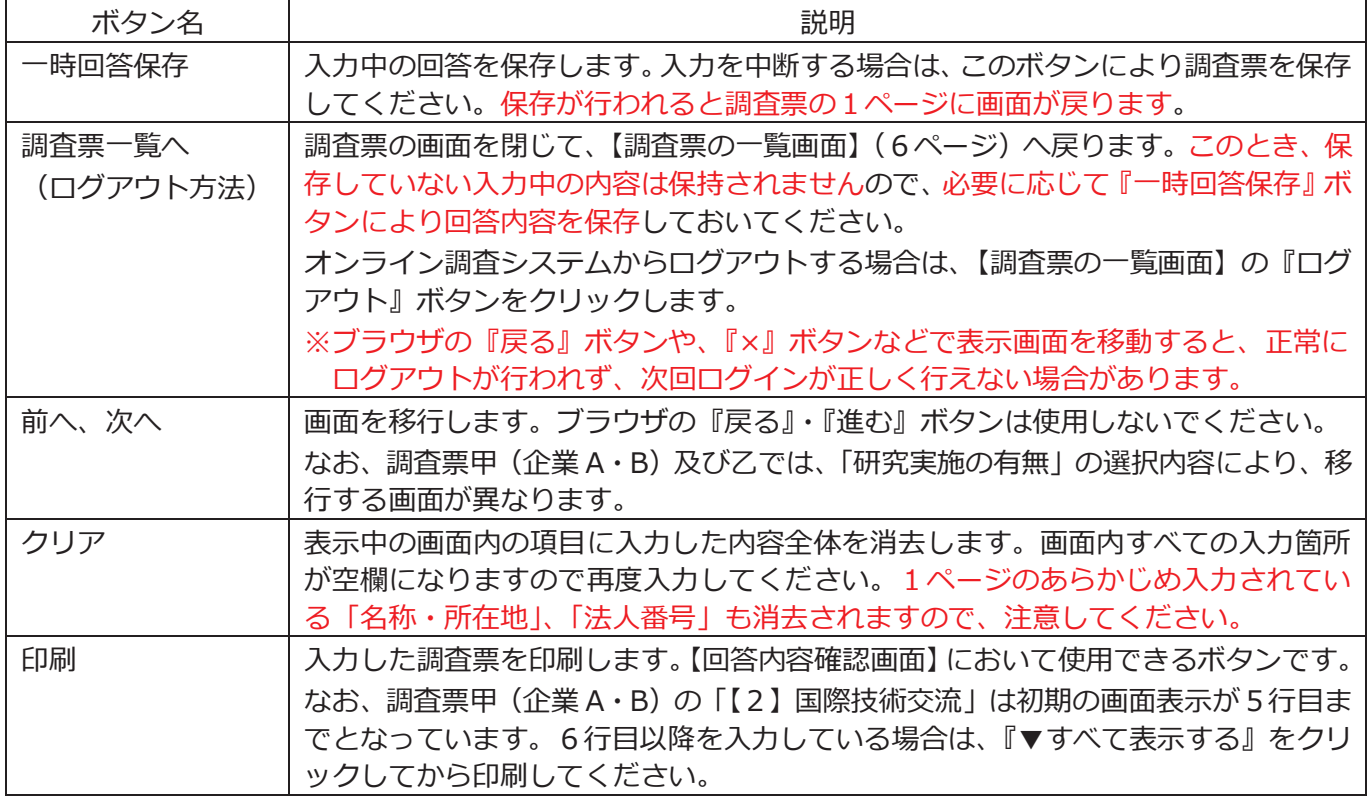

### **●「このページにこれ以上メッセージの作成を許可しない」について**

お使いのブラウザによっては、調査票上のボタンをクリックした際に、「このページにこれ以上メッセージ の作成を許可しない」というチェックボックスが表示される場合がありますが、チェックを入れてしまうと、 『一時回答保存』などの調査票のボタンが機能しなくなってしまいますので、チェックは入れないでくださ

い。

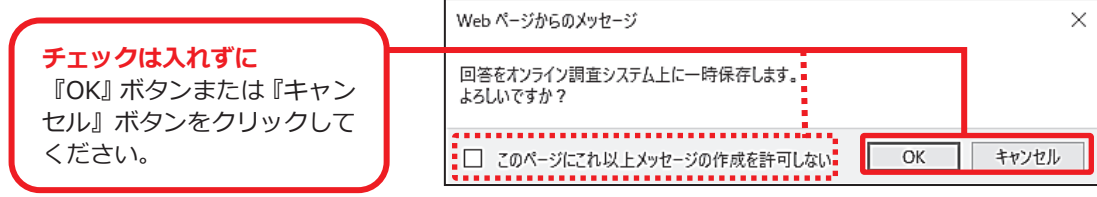

### **●一時回答保存した電子調査票の表示**

『一時回答保存』ボタンにより保存した電子調査票は、【調査票の一覧画面】の状況欄に『保存中』と表示 されます。『保存中』をクリックし、次の【回答状況画面】の『回答の再開』ボタンをクリックすることで、 保存した電子調査票を表示できます。

電子調査票欄の調査票名をクリックした場合、回答・保存前の当初の電子調査票が表示されますのでご注意 ください。

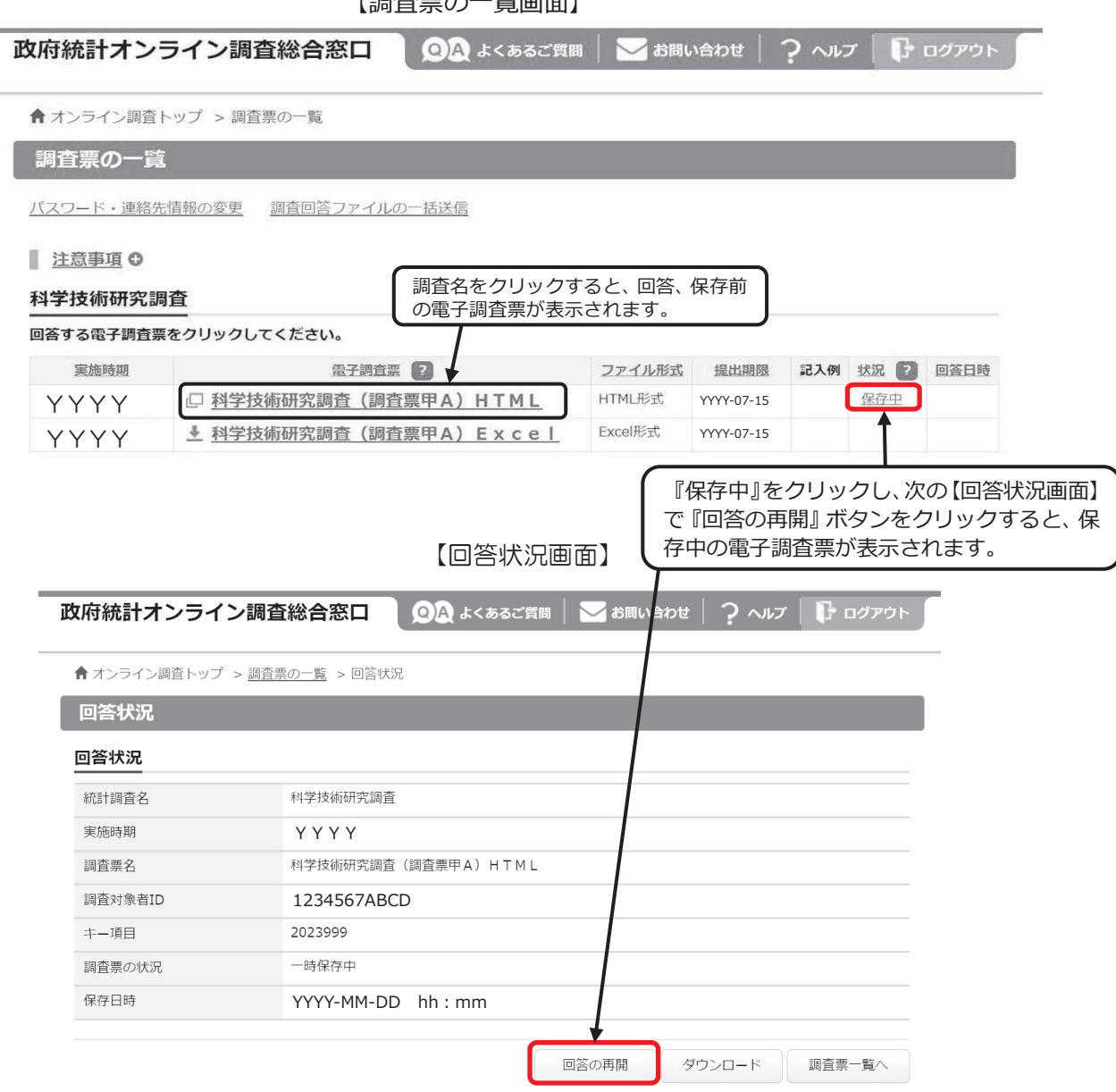

【調査票の一覧画面】

# **Excel 形式**

### ●回答データの入**力**

調査票のダウンロード後、そのまま回答データの入力を行うと、ソフトウェアの設定によっては誤作動が生 じる可能性があります。一度、政府統計オンライン調査システムからログアウトし、保存した電子調査票 (Excel ファイル)を開き直してから、回答データを入力してください。

#### **●警告メッセージの表示、設定の確認**

Excel 形式の電子調査票を開くと、ソフトウェアの設定によっては下記のメッセージが表示されます。メッ セージ②・③が表示されない場合には、動作に不具合が起こる可能性があるため、以下のとおり設定を確認 してください。

【メッセージ①】下記メッセージが表示されましたら、『編集を有効にする』をクリックしてください。

保護ビューを注意ーインターネットから入手したファイルは、ウイルスに感染している可能性があります。編集する必要がなければ、保護ビューのままにしておくことをお勧めします。 編集を有効にする(E)

【メッセージ②】下記メッセージが表示されましたら、『コンテンツの有効化』をクリックしてください。

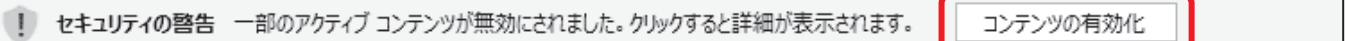

【メッセージ③】下記メッセージが表示されましたら、『はい(Y)』をクリックしてください。

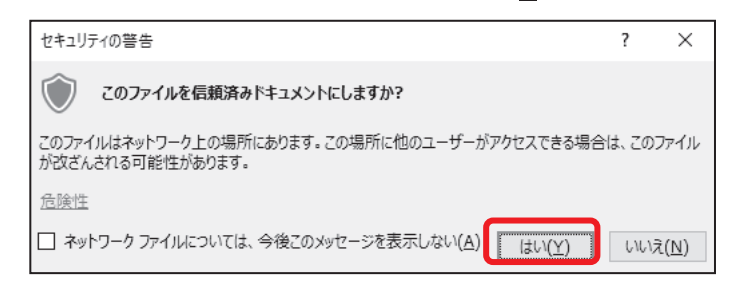

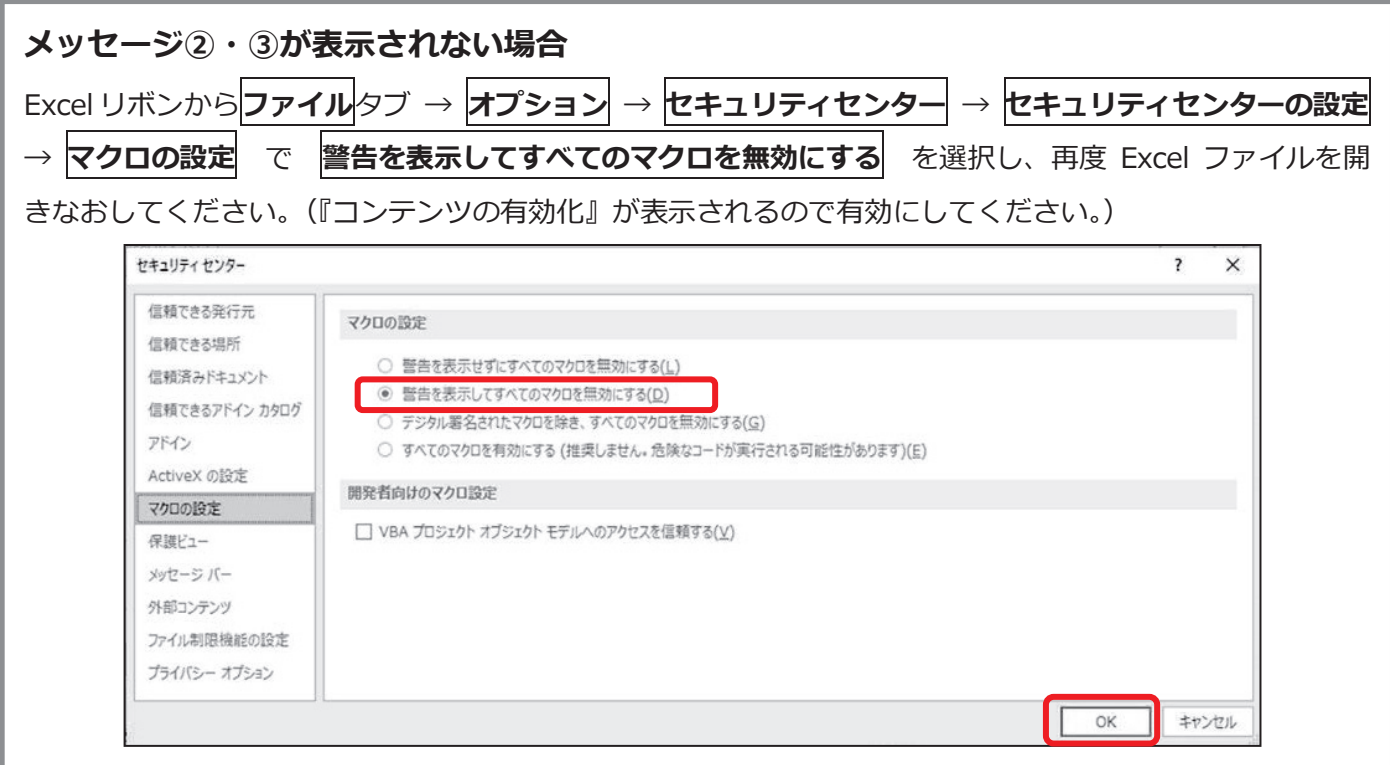

**●各ボタンについて**

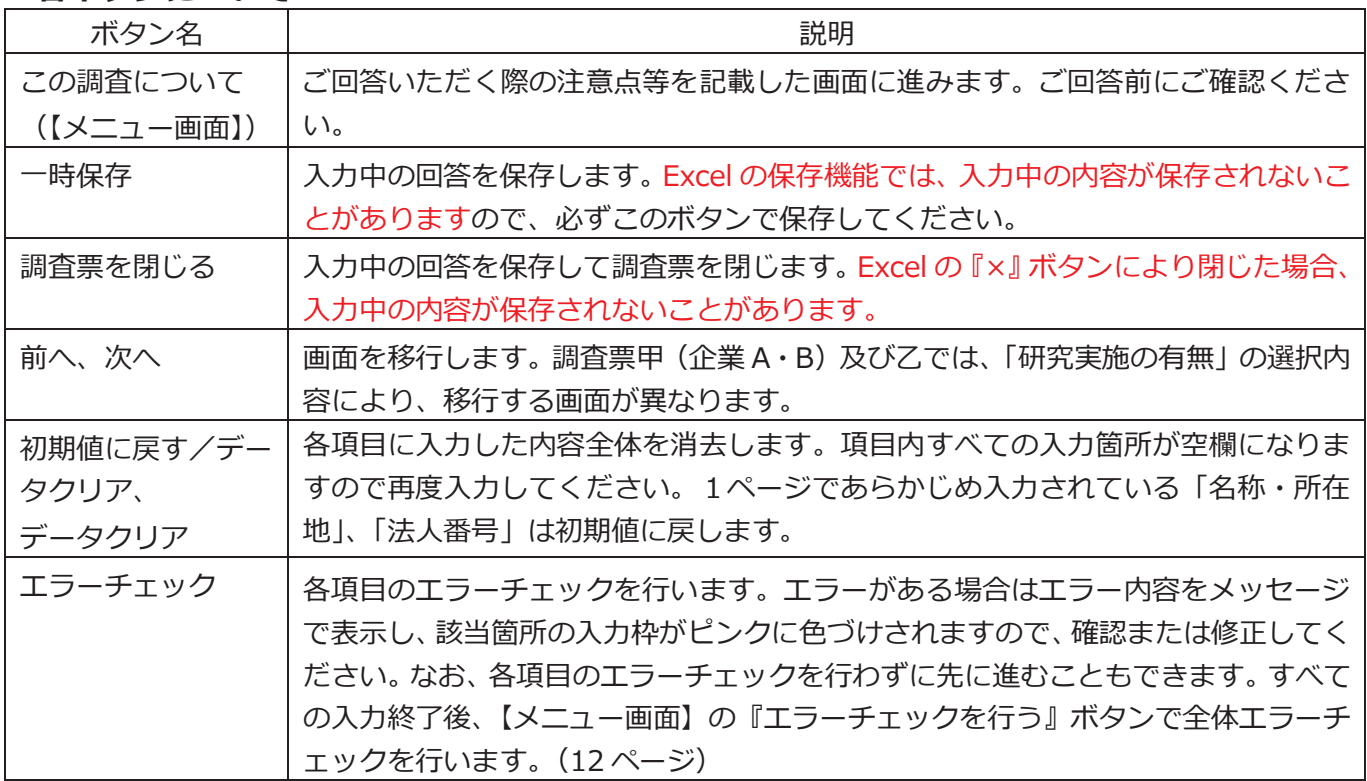

【Excel 調査票の入力画面】

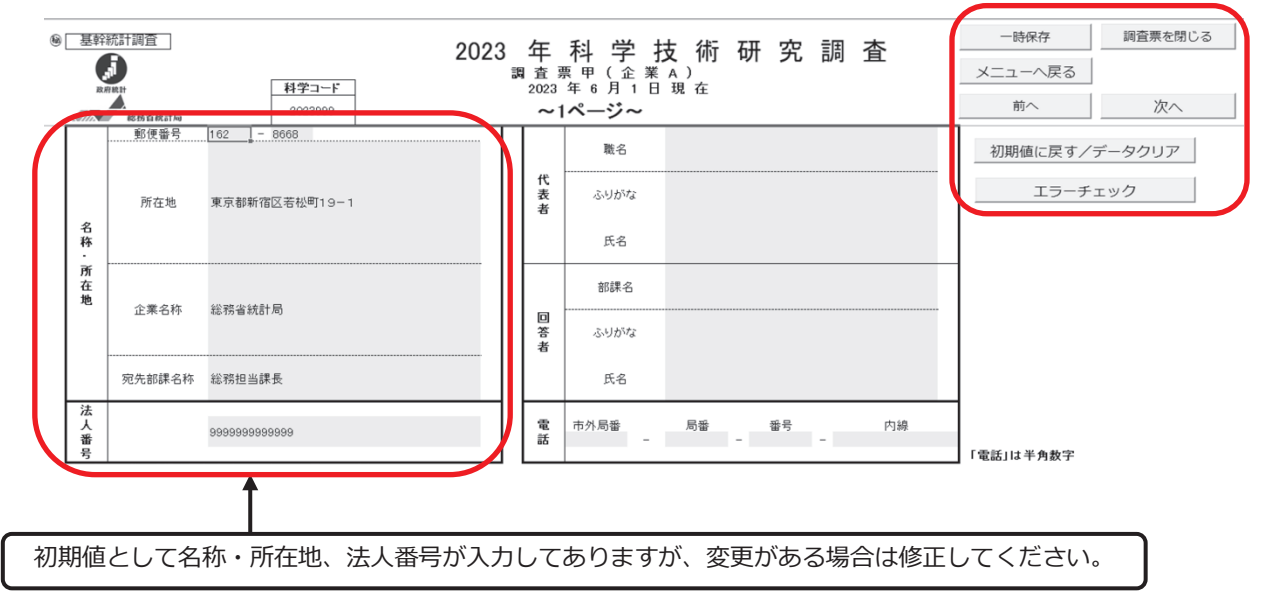

### **STEP4 回答送信**

回答入力が完了しましたら、エラーチェックを行い、回答送信をしてください。エラーがすべて解消された状 態でなければ回答送信できません。

## **HTML 形式**

【回答内容確認画面】で入力した内容を確認してください。『回答データ送信』ボタンをクリックするとす べての内容のエラーチェックを行います。エラーがある場合は、エラーがある箇所をメッセージで表示しま すので、該当するページの『エラーチェック』ボタンでエラー内容を確認し、『訂正』ボタンで該当ページ に移動し、入力内容を確認し、必要に応じて修正してください。

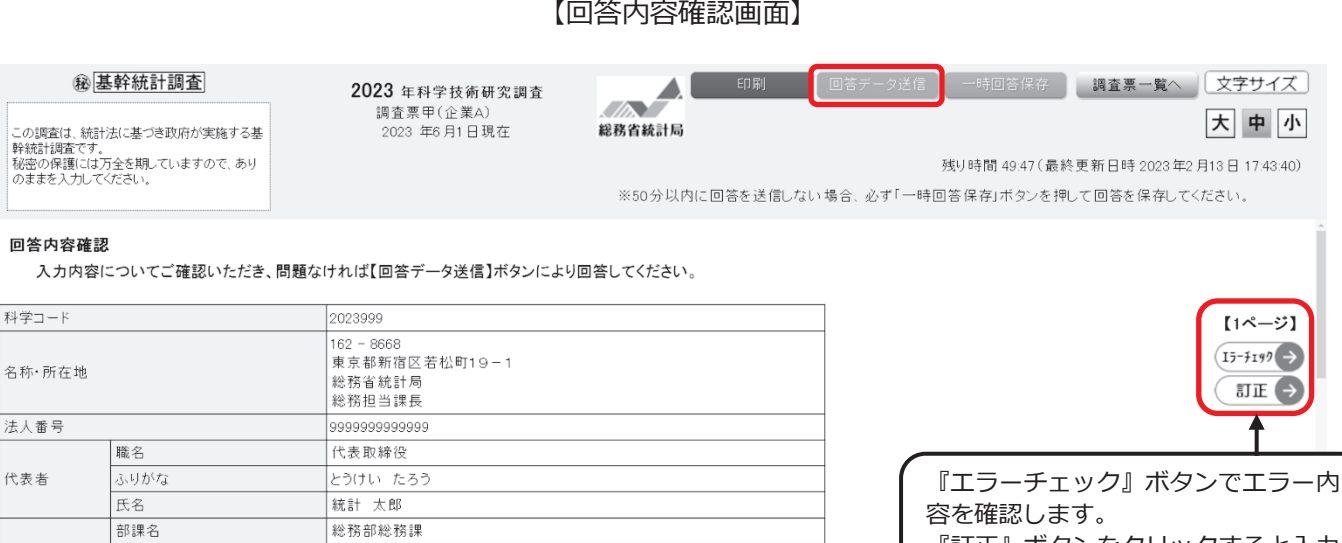

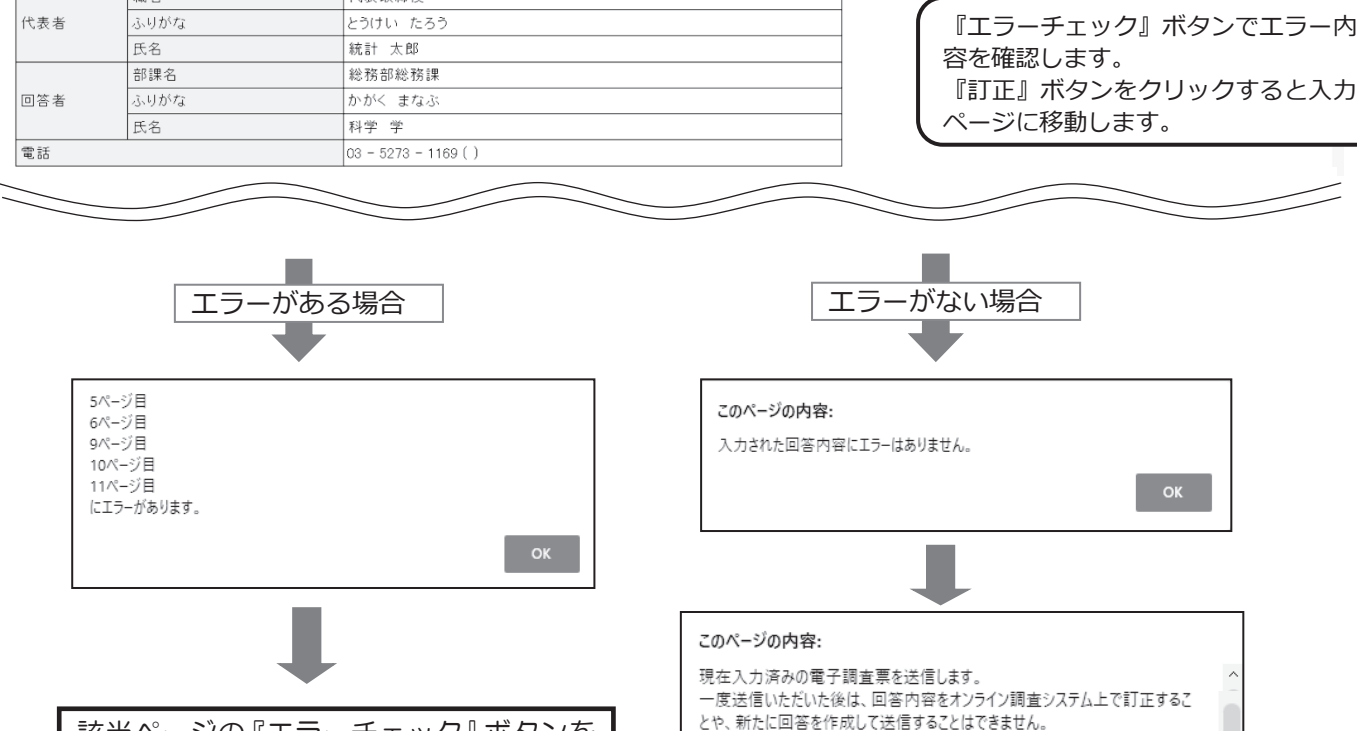

該当ページの『エラーチェック』ボタンを クリックし、エラー内容を確認後、『訂正』 ボタンで入力ページに移動します。 ピンク色の欄がエラーチェックのかかっ た項目です。 入力内容の確認を行い、必要に応じて修正 してください。

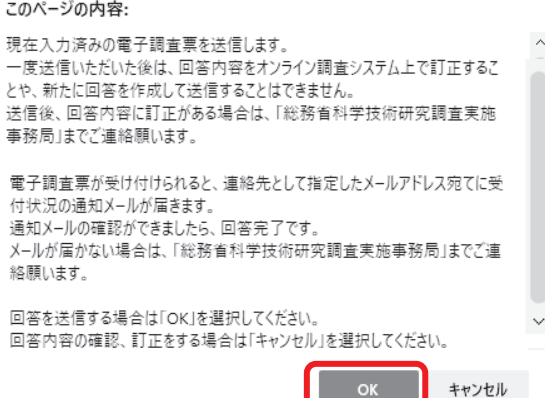

 $[1^\circ - \ddot{v}]$ 

 $I5 - \frac{1}{7}I99$ 

訂正(→

# **Excel 形式**

調査票【メニュー画面】で『エラーチェックを行う』ボタンをクリックしてください。エラーがある場合は、 エラーがある箇所をメッセージで表示しますので、該当するページに移動し、入力内容を確認し、必要に応 じて修正してください。エラーがない場合は『回答送信』ボタンをクリックしてください。

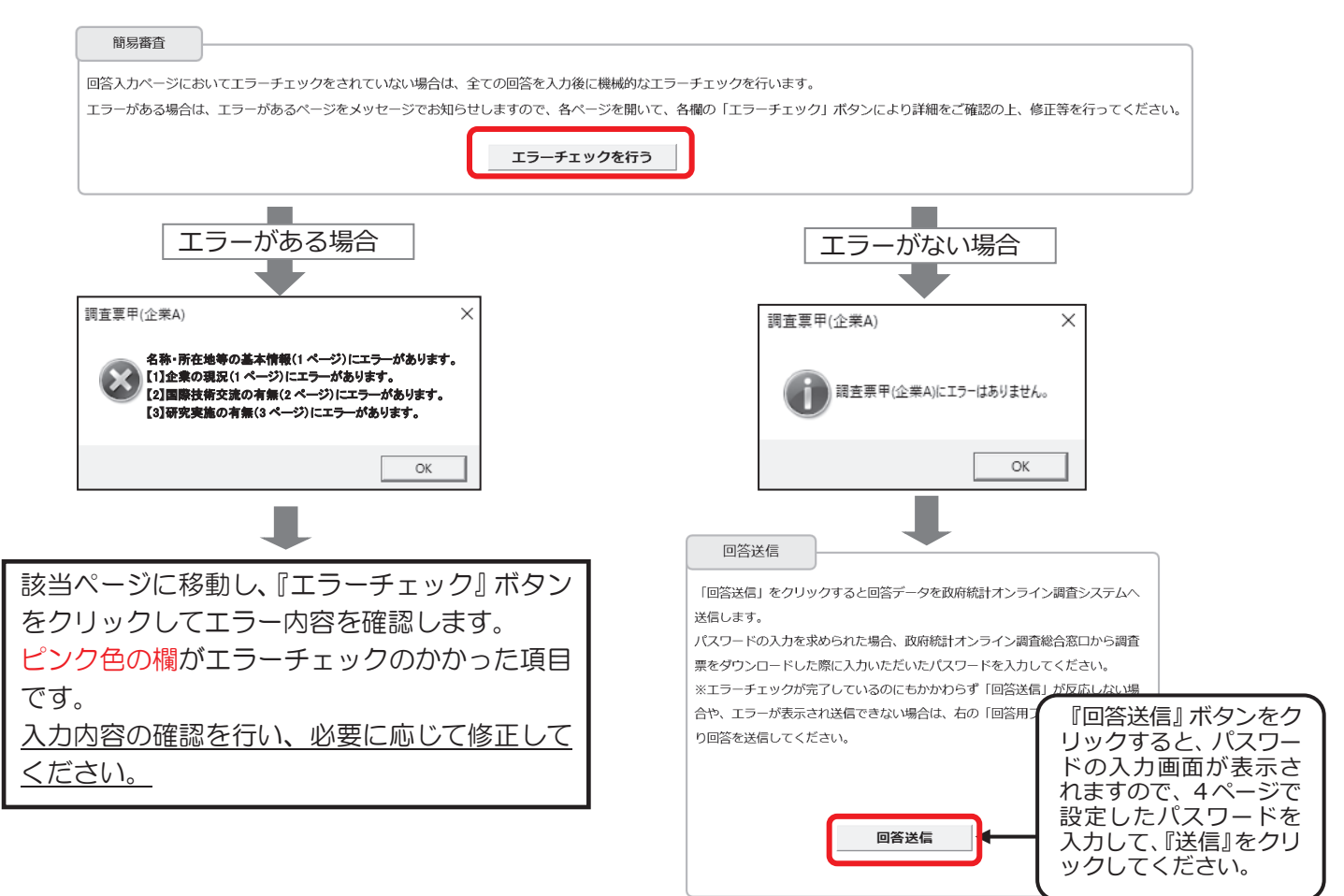

#### **●回答送信がうまく動作しない場合**

- ①『回答用ファイル作成』ボタンをクリックするとオンライン調査システムに送信するための XML ファイルが作成さ れますので、任意の場所に保存します。
- ②オンライン調査システムにログインし、【調査票の一覧画面】上部の『調査回答ファイルの一括送信』をクリックし ます。【調査回答ファイルの一括送信画面】で、①で作成した XML ファイルを選択してアップロードし、送信するフ ァイルを選択したら、画面右下の『一括送信』ボタンをクリックしてください。

**【調査票の一覧画面】**

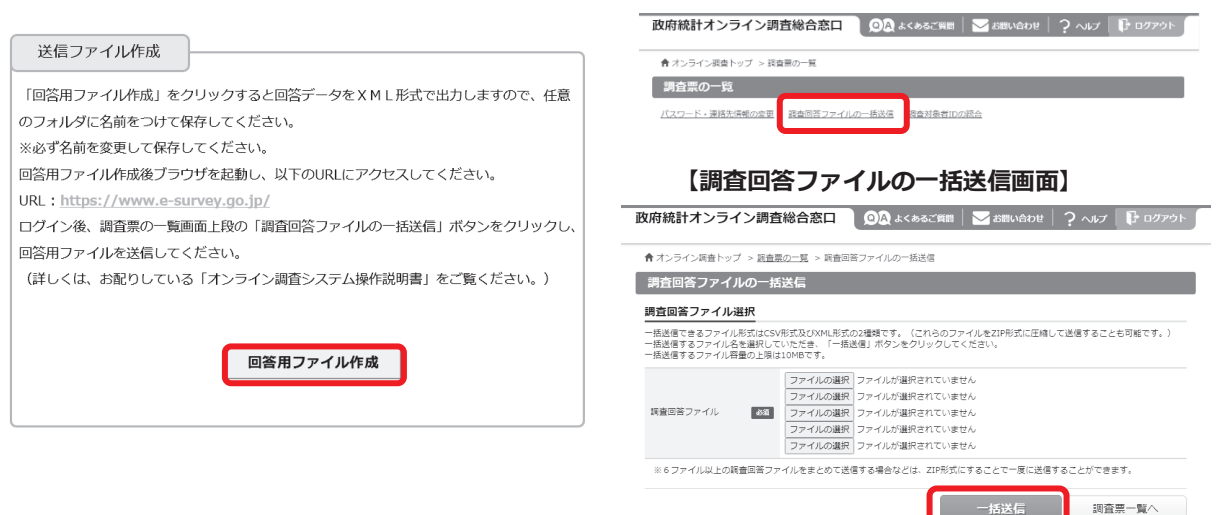

# **回答受付の確認**

回答データがオンライン調査システムに届くと、【調査票回答の受付状況画面】が表示されるとともに、登録 されたメールアドレスに「調査票回答の受付状況」メールが自動配信されます(メールが配信されるまでに 多少の時間がかかる場合があります)。

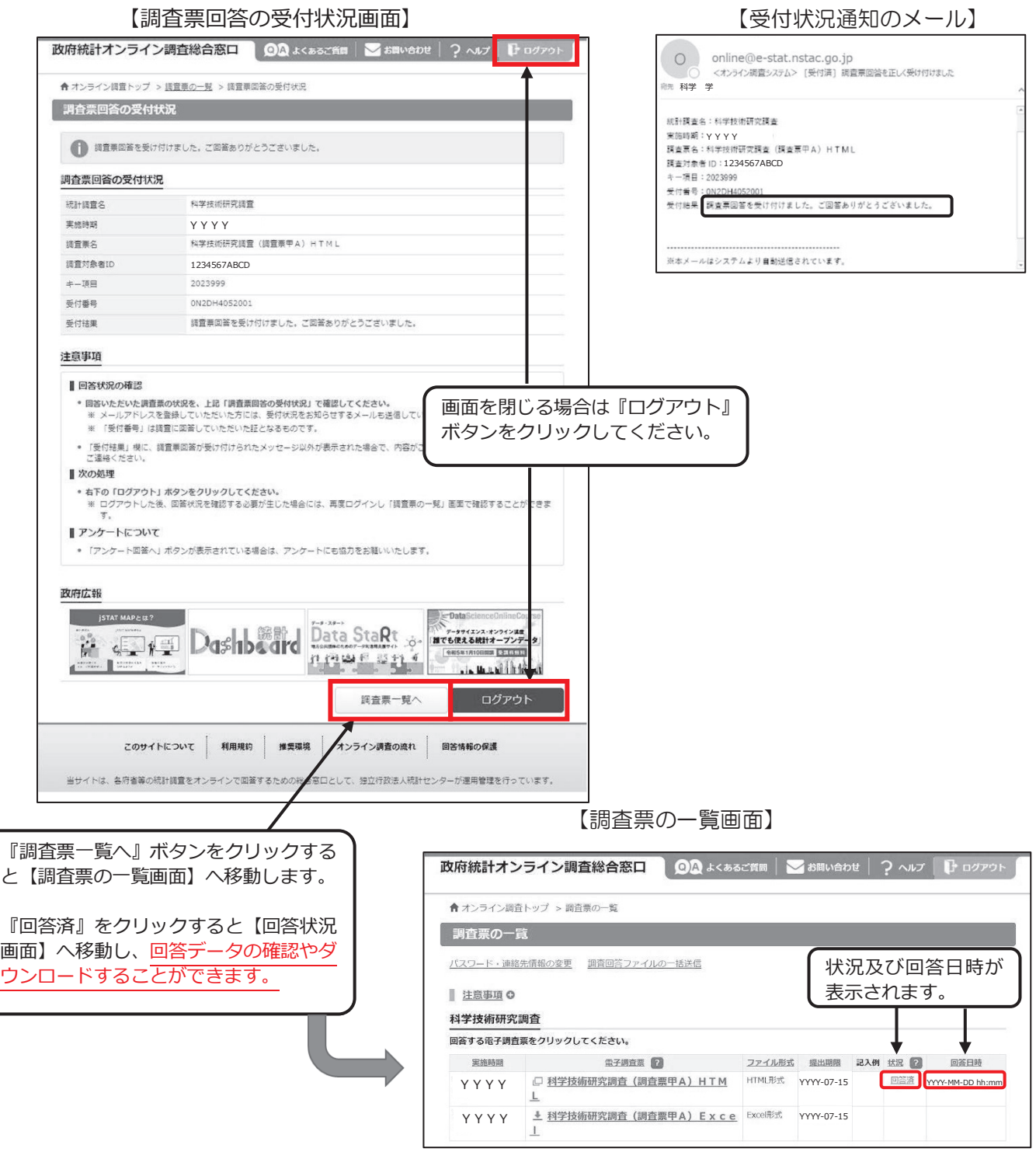

**※本調査では、回答データを送信いただいた後は、回答内容をオンライン調査システム上で訂正することは できません。回答送信後に回答内容に訂正がある場合は、「総務省科学技術研究調査実施事務局」までご 連絡願います。**

**また、調査票の回答内容について、後日、結果の集計を行う独立行政法人統計センター経済統計編成課の 集計担当から確認の電話をさせていただく場合があります。**

### **画面遷移図(HTML 調査票)**

各調査票の画面遷移図は以下のとおりです。

※『**回答内容確認』ボタン**及び『**訂正』ボタン**は、【回答内容確認画面】まで遷移後に表示されるものです。 【回答内容確認画面】において『**訂正』ボタン**をクリックすると、各項目の入力画面に遷移します。 入力内容の修正後、『**回答内容確認』ボタン**をクリックすると、再び【回答内容確認画面】に遷移します。

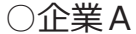

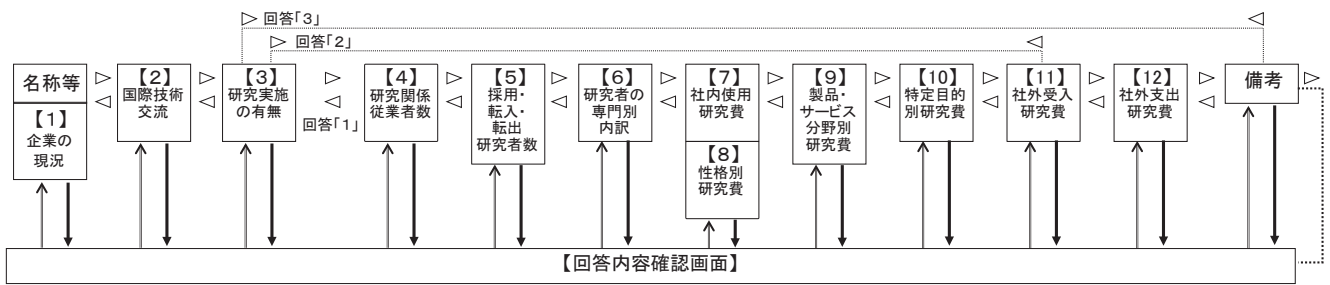

○企業B

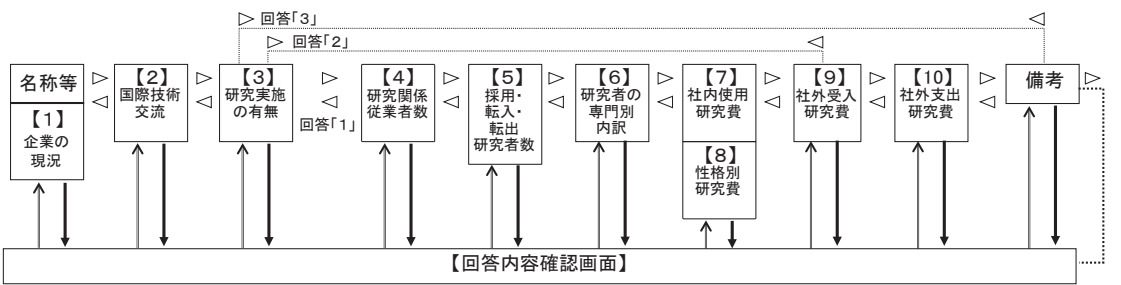

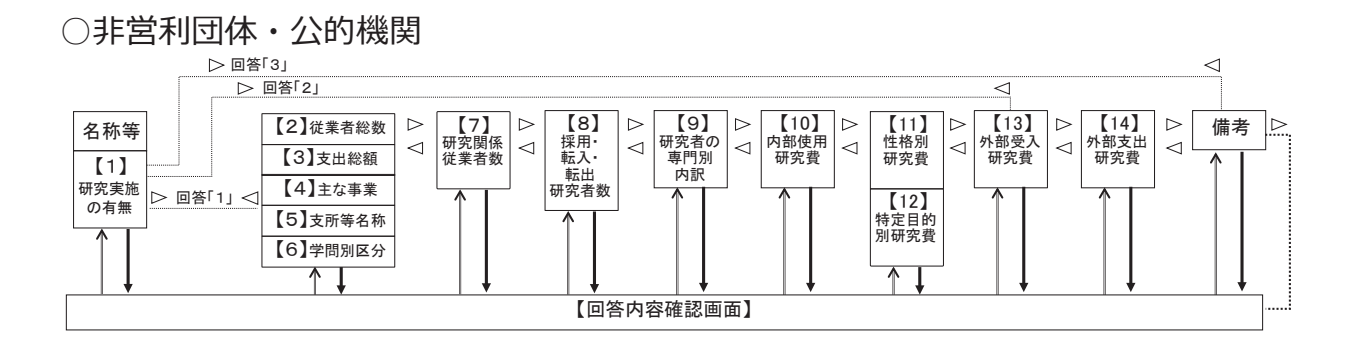

### ○大学等

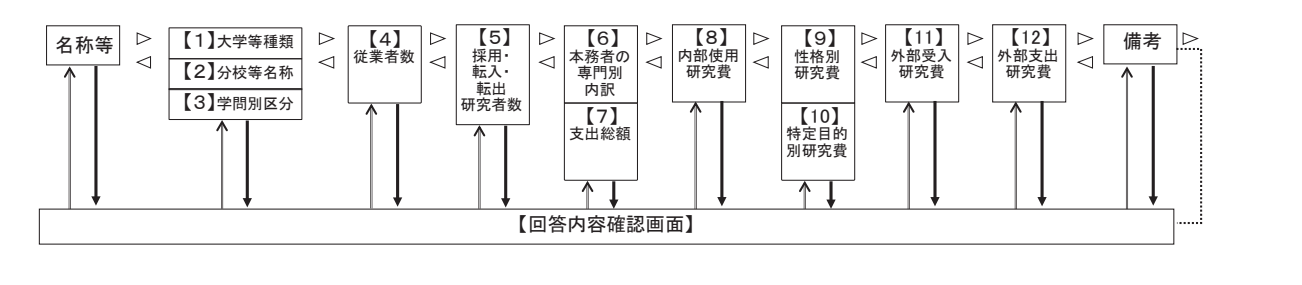

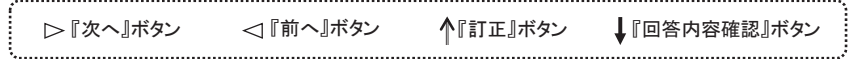

# **画面遷移図(Excel 調査票)**

各調査票の画面遷移図は以下のとおりです。

※【メニュー画面】において『**エラーチェックを行う』ボタン**をクリックし、エラーがあるページを確認後、『**●**(注: ページ番号)**ページへ』ボタン**をクリックすると、各項目の入力画面に遷移します。

入力内容の修正後、『**メニュー画面へ戻る』ボタン**をクリックすると、再び【メニュー画面】に遷移します。

○企業A

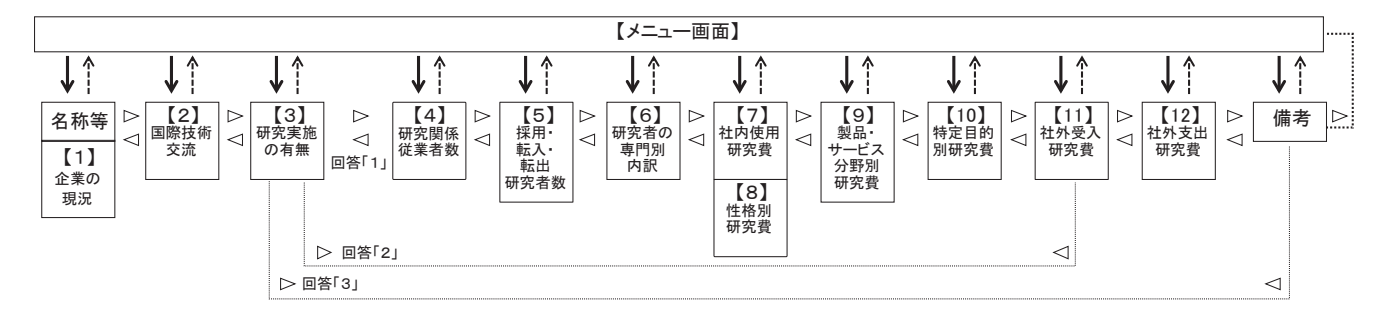

○企業B

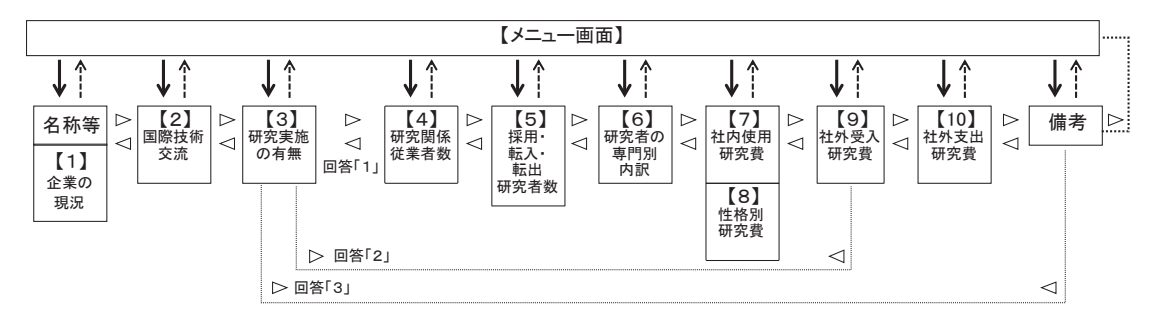

#### ○非営利団体・公的機関

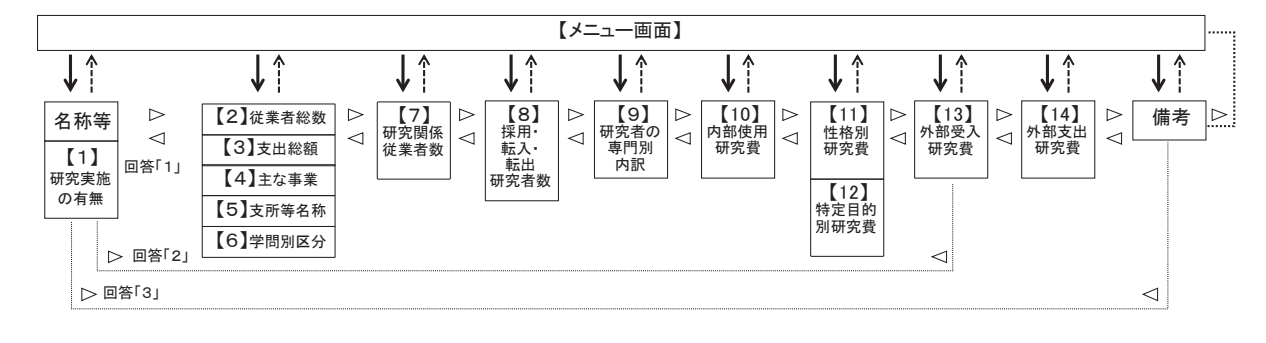

○大学等

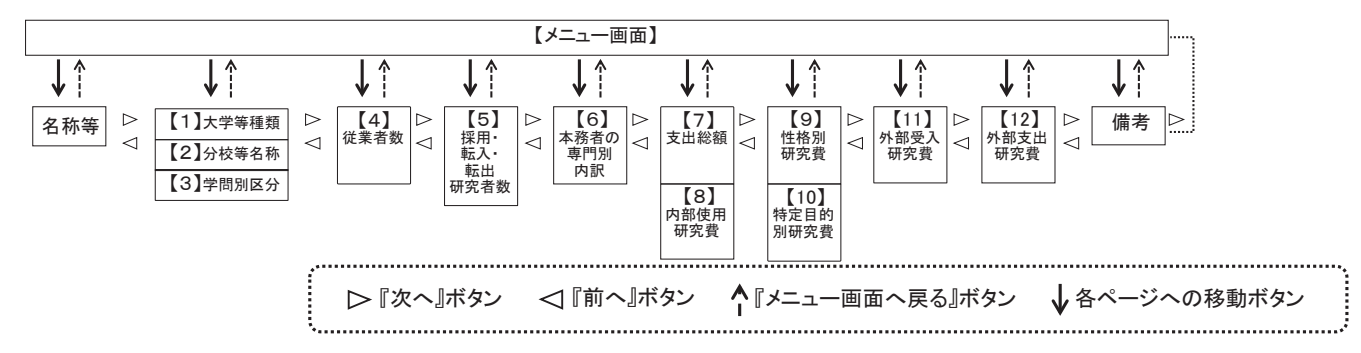

### **オンライン調査システムに関するQ&A**

- **Q1 政府統計オンライン調査総合窓口画面で「ログイン画面へ」のボタンが押せません。**
- **A1** 本システムを利用するに当たっては、WEB ブラウザの設定のうち、Java スクリプト及び Cookie がいずれも『有効』となっている必要があります。ご利用のブラウザの設定をご確認ください。

#### Q2 | 電子調査票の一部レイアウトが崩れて見にくくなってしまいます。

**A2** お使いのパソコンの設定によって、一部見にくくなる場合があります。画面の拡大倍率を変え てみるなどしてお試しください。 ※推奨の解像度は 1920×1080(動作環境を行っている環境)となっております。

#### **Q3 Excel 形式の電子調査票の取得、回答ができません。**

**A3** ご利用のパソコン環境によっては、Excel 形式のご使用が難しい場合がありますので、その際 は、HTML 形式の電子調査票をお試しください。また Excel 形式では、仮想ブラウザを経由し て調査票をダウンロードしようとした場合などは、ダウンロードできない、又はダウンロード した調査票のマクロ機能が正常に動作しないことがあります。

#### Q4 | 該当がない項目も全て入力しないといけませんか。

**A4** 該当がない項目は空欄のままで構いません。ただし、関連する項目間で、例えば、一方が「0」、 他方が空欄の場合、入力内容に齟齬があるとみなされるためエラーとなりますので注意してく ださい。この場合は、両方を空欄か「0」で統一することでエラーが解消されます。

#### **Q5 エラーメッセージが表示された箇所を修正しましたが、またエラーが表示されました。**

**A5** エラー箇所を修正したことにより、新たなエラーが生じている可能性があります。エラーのあ るページへ移動して、入力内容を確認し、必要に応じて回答の修正をしてください。

#### **Q6 送信済みの回答内容を確認するにはどうしたらよいですか。**

**A6** 回答送信後も一定の期間は、本システム上で回答内容の確認やダウンロードが可能です。 調査票の一覧画面で『回答済』をクリックし、回答状況画面へ移動します。回答状況画面で、回 答内容の確認や印刷をする場合は『回答データの確認』ボタンを、ダウンロードする場合は『ダ ウンロード』ボタンをクリックしてください。(13 ページもご覧ください。)

#### **Q7 回答送信後に訂正をしたい場合はどうしたらよいですか。**

**A7** 本調査では回答を送信いただいた後は、オンライン調査システムからの回答訂正はできません。 総務省科学技術研究調査実施事務局へご連絡ください。